………………………………………………………………

### 全学ポートフォリオ通信

http://www.nara-edu.ac.jp/students/portfolio\_top.html

………………vol.019 … 2017.6 ………………………

こんにちは、全学ポートフォリオサポートデスクです。

授業も折り返しですね。

課題などは、順調に提出できているでしょうか?

━━━━━━━━━━━━━ 目次 ━━━━━━

- ◆ 新入生のみなさんへ
- 1 「教職入門」 での利用方法について
- 2 「教職ノート」 を閲覧・ダウンロードできます

━━━━━━━━━━━━━━━━━━━━━━━

- 3 Android (アンドロイド) OS のスマートフォンをお使いの方へ
- 4 相談方法について

◇ ----------------------------------------------- ◇

# 新入生のみなさんへ 1

#### 「教職入門」 での利用方法について

◇ ----------------------------------------------- ◇

「教職入門」の初回に、短時間ですが、 提出方法について説明させていただきました。

その後、提出方法を忘れてしまったり 配布資料を紛失したが再度確認したいという場合は

▼ 下記のページをチェックしてください

http://www.nara-edu.ac.jp/files/2017s-guide\_kyoshokunyumon%E3%80%80.pd f

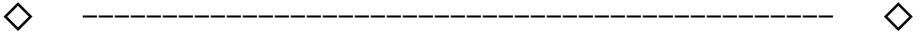

新入生のみなさんへ 2

「教職ノート」 を閲覧・ダウンロードできます

◇ ----------------------------------------------- ◇

「教職入門」の初回に、 次世代教員養成センターの赤井先生が 説明してくださった「教職ノート」ですが、 今年度からデジタルファイルでの提供となりました。

「教職入門」では 「教職ノート」の中の一部 「優れた教師を目指して」をご案内しましたが、 これは本学で教職に関わる学習を進める上で役立つ 基礎的な情報を紹介したものです。

「優れた教師を目指して」は下記 URL からダウンロードできます。 http://www.nara-edu.ac.jp/files/suguretakyoshi.pdf

そして、今回受講している「教職入門」の概要や

ミニレポート用紙を含め、

「教職ノート」の基本的な内容がセットになったファイルも ダウンロードできます。

http://www.nara-edu.ac.jp/files/kyoshokunote2017.pdf

なお、全学ポートフォリオシステムのログインページや トップページにもリンクを貼っておりますので、 そちらからもアクセスできます。

◇ ----------------------------------------------- ◇

新入生のみなさんへ 3

Android (アンドロイド) OS のスマートフォンをお使いの方へ

◇ ----------------------------------------------- ◇

Android(アンドロイド) OS のスマートフォンを お使いの方の中には、 Yahoo!ブラウザ で web ページを閲覧している方も いらっしゃるかもしれません。

「教職入門」の課題は、スマートフォンなどで撮影した 写真をアップロードしてミニレポートなどを提出するという 課題が課されていますが、

現状では Yahoo!ブラウザ で 全学ポートフォリオシステム にアクセスして 写真をアップロードする際に うまくアップロードできない(写真が添付できない) ことがあります。

そのような場合は、 おそらく同じスマートフォンで Google Chrome という別のブラウザが 使えるようになっていると思うので、 そちらを立ち上げて全学ポートフォリオシステムに アクセスしていただくことで、 うまくアップロードできるようになることもあります。

うまくいかないときは、接続しているブラウザを 確認してみて、別のブラウザを試すことを おすすめします!

◇ ----------------------------------------------- ◇

新入生のみなさんへ 4

相談方法について

◇ ----------------------------------------------- ◇

### ★ ★ ご注意ください ★ ★ ★ ★

担当者宛にお電話をいただくことがございますが、 不在のことも多いため

ヘルプデスクのチームに直接届くメールでのご連絡が便利です。

# ★ ★ ★ ★ ★ ★ ★ ★ ★ ★

全学ポートフォリオサポートデスク専用アドレスは、

「ポートフォリオで授業の記録を残したい。」

「部活動で日誌を共有したい。」

「授業で使っているけれども操作方法がわからない。」

「このような場合はどうしたらよいのでしょうか?」

などなど、ご相談いただける窓口です。

お気軽にご連絡くださいませ。

- ▼ 全学ポートフォリオサポートデスク専用アドレス  $\leq$  dpfsupport@nara-edu.ac.jp  $>$ 
	- ★ つぎのフォームをメール本文にコピーして 御相談内容を編集してお送りください。

========= メールフォーム =========

== メール本文にコピー&ペーストしてご利用ください ==

お名前 ( ファイン )

所 属( )

学籍番号( )

ご連絡先( )

お問い合わせの概要

 $($ 

※ 要望、質問、システムの不具合の報告、相談等ご自由にご記入ください。

▼ システムの不具合の報告の場合、 上記にプラスして以下の情報も 添えてお送りください。

ご利用機器の種類 例:スマートフォン  $($ 

OS 例:Windows8, MacOSX, Android5 等  $($ 

ブラウザのバージョン 例:InternetExplorer11,GoogleChrome 等  $($ 

問題が生じたメニューのタイトル 例:「ポートフォリオを見る」等  $($ 

操作上の問題が生じた受講科目名 例: ~概論  $($ 

======= メールフォーム終わり =======

◇ ----------------------------------------------- ◇

発行責任:教育情報システム運用検討部会 全学ポートフォリオシステム運用開発検討チーム

(座長:宮下俊也)

編集責任: 全学ポートフォリオサポートデスク

(担当:次世代教員養成センター・望月紫帆)